## HiCOM Quick Start Guide

## HiCOM software and drivers installation

- 1. Insert attached CD to your CD-ROM.
- 2. Run installation file HiComSetup.exe
- 3. Choose language of installer

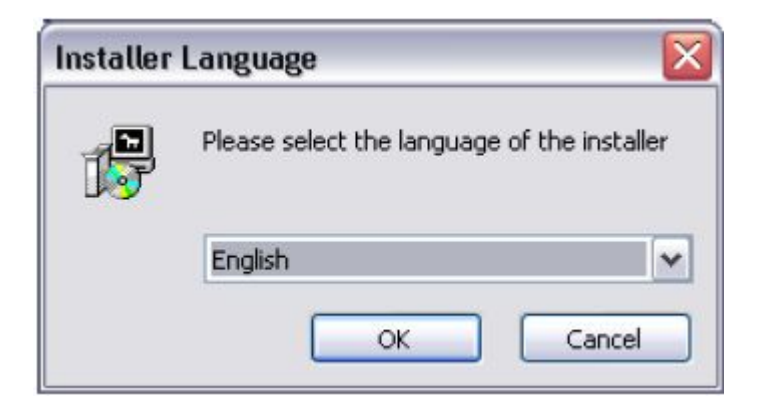

4. Choose your destination folder for HiCOM.

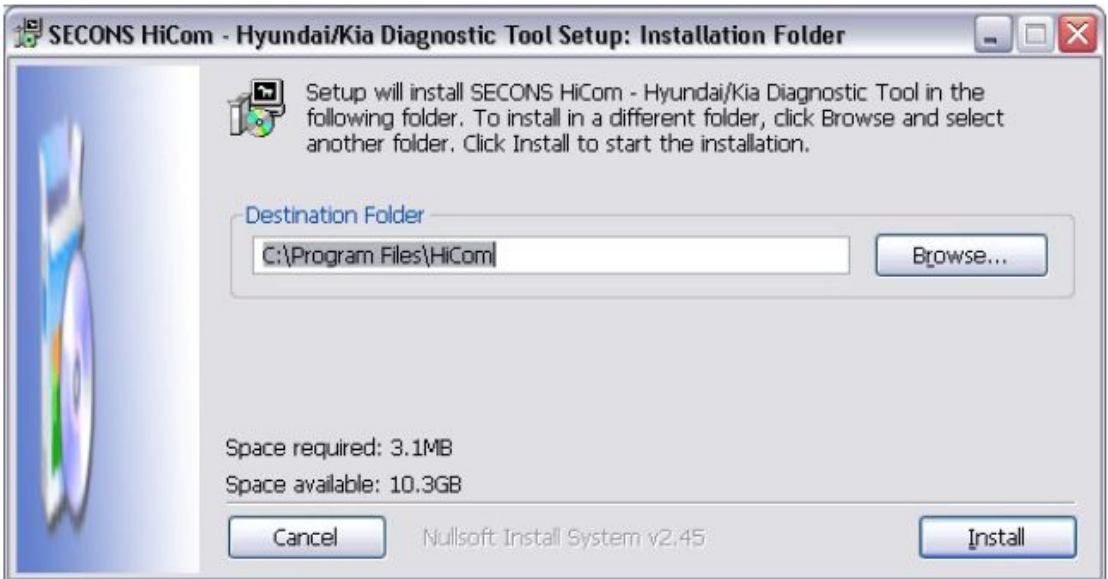

HiCOM interface drivers are automatically updated during HiCOM installation. When prompted to install "unsigned drivers", click on "Install this driver software anyway" (Microsoft® Windows<sup>®</sup> 7) or "Continue Anyway" (Microsoft® Windows® XP.).

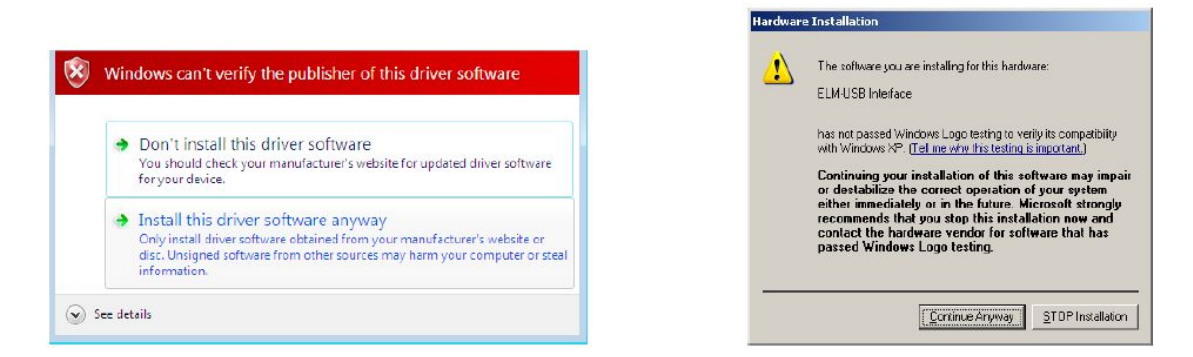

Microsoft® Windows® will automatically install drivers when you plug-in the HiCOM interface to USB port.

You should not be connected to a vehicle until now.

Connect HiCOM to the vehicle – starting with diagnosis 1. Connect the HiCOM interface to your computer. LED indicator should start blinking.

2. Connect HiCOM to OBD-II connector in the vehicle.

If you cannot find location of the OBD-II connector, you can use HiCOM location image database, available under OBD-II Connector location from main menu:

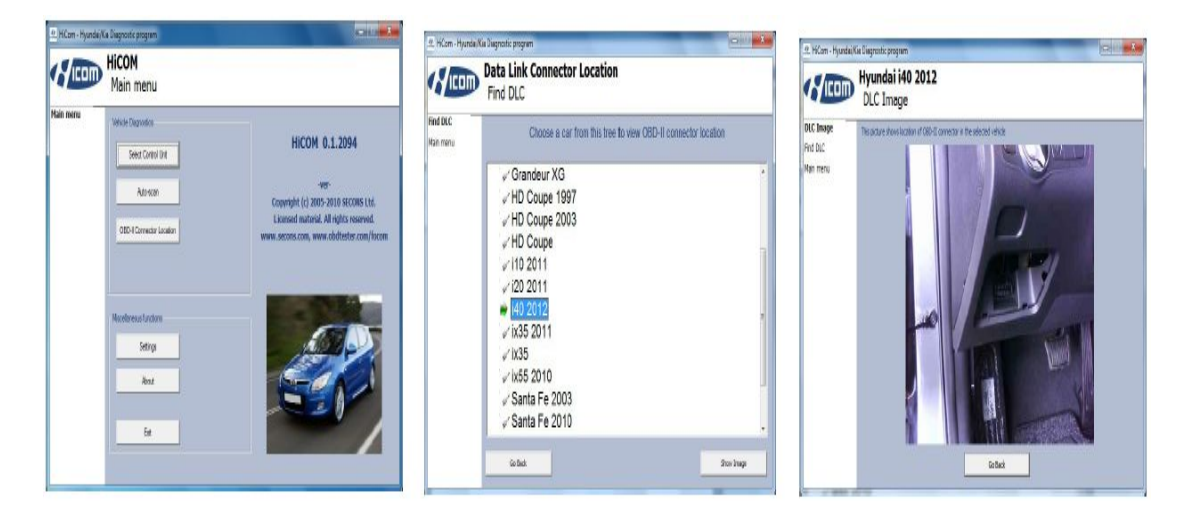

3. Set-up HiCOM application.

4. Select Settings from HiCOM main menu and configure HiCOM interface port. If no ports are shown, click **Refresh** button. Then choose appropriate port and click on Test Interface to make sure everything is OK. Then you should see updated interface information. Now click on *Apply changes* or *Save changes* button to save changes and return to main menu.

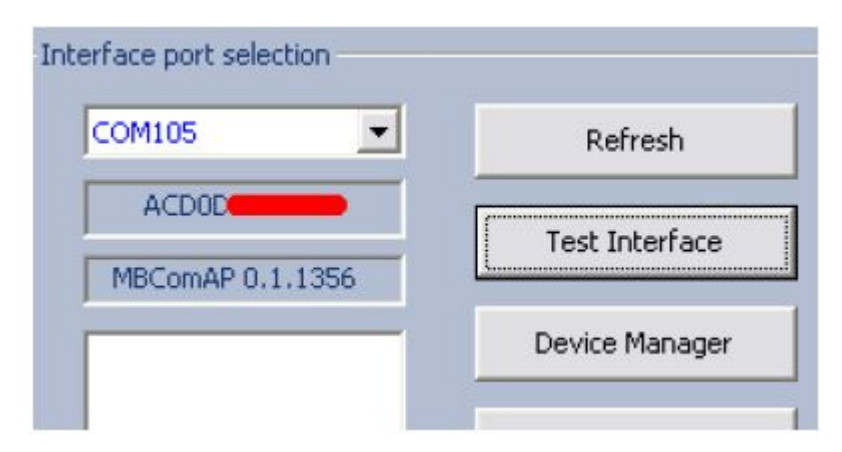

Now your computer is ready to connect to control units. In main menu, you can use either direct control unit selection (by clicking on *Select Control unit* button), or perform *Auto-scan*, which will list all control units present in the vehicle. Before you get to choosing the control units, you must enter exact vehicle model. Year and engine type must be selected, otherwise diagnosis may fail. We recommend selecting car based on VIN.

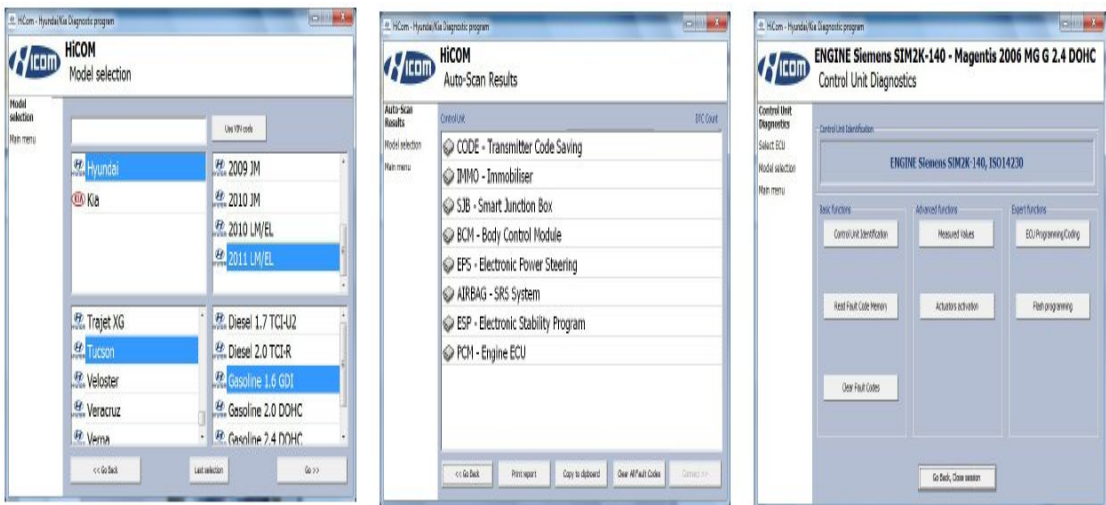

## Reporting faults

In order to resolve any issue we need:

– Car information (VIN code, model, manufacture year, engine)

– ECU snapshot ("Control Unit Identification" → "Save ECU information")

– Log file (save it after operation in "Settings" → "Save

Debug")